## 我が家のダイエット記録

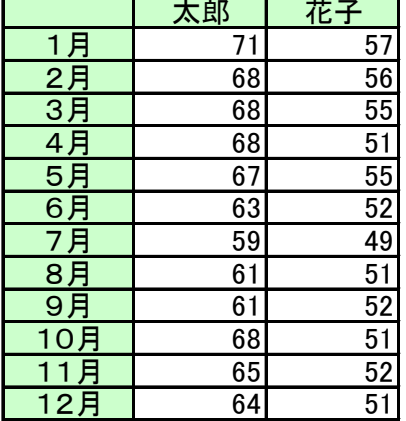

① グラフウイザードで折れ線グラフを選択

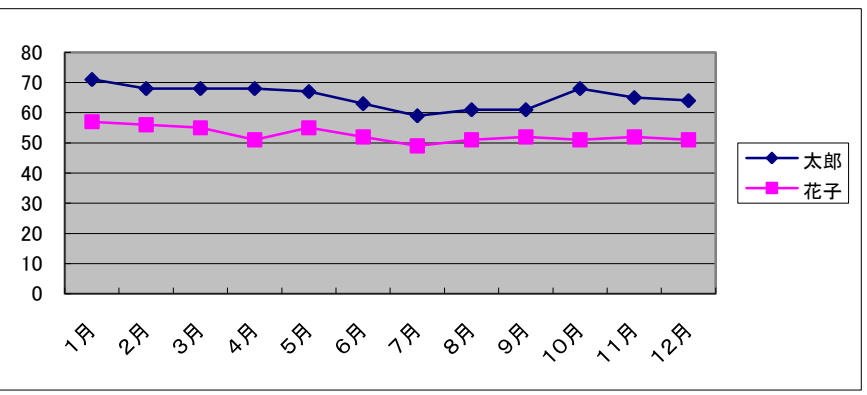

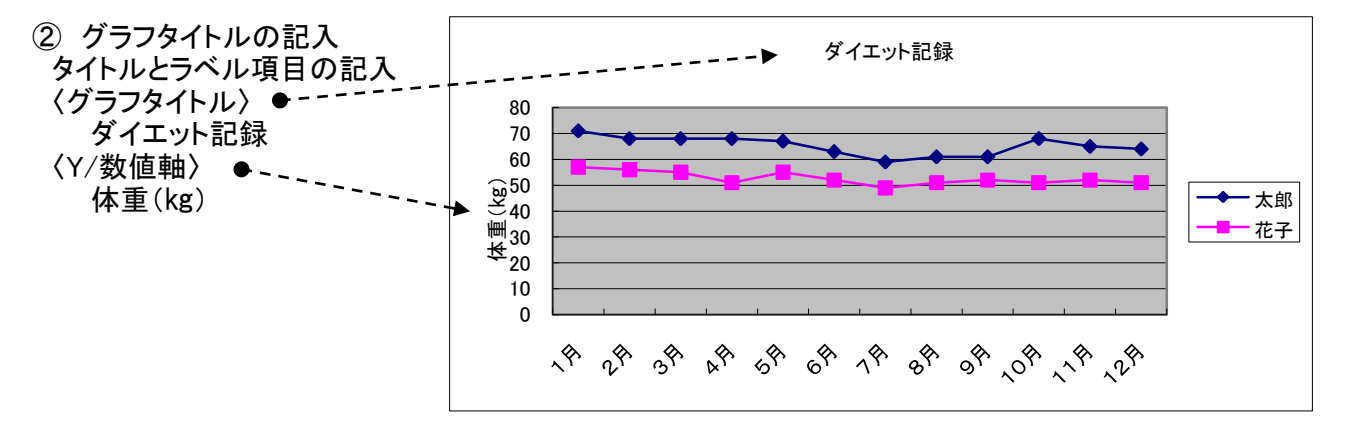

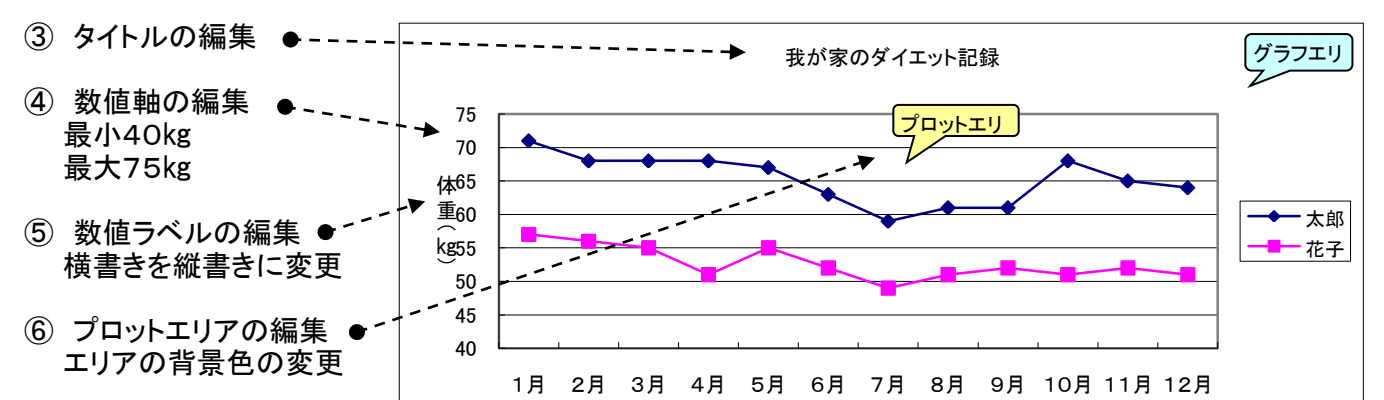

⑦ データ系列の書式設定 ● グラフ線・マーカーの変更

## ⑧ グラフオプション グラフエリアを右クリック グラフのオプションをクリック データーテーブルタブを選択 テーブルを表示するにチェック

⑨ グラフの完成 見栄えのよいグラフが完成

 $1,1,2$   $\frac{1}{2}$  3 $\frac{1}{4}$  4 $\frac{1}{5}$  5 $\frac{1}{1}$  6 $\frac{1}{1}$  7 $\frac{1}{1}$  8 $\frac{1}{1}$  9 $\frac{1}{1}$ 月 11 月 12 月 太郎| 71 | 68 | 68 | 68 | 67 | 63 | 59 | 61 | 61 | 68 | 65 | 64 花子| 57 | 56 | 55 | 51 | 55 | 52 | 49 | 51 | 52 | 51 | 52 | 51 40 45  $50-$ 55 60 65 70 75 体 重 へ<br>(g 我が家のダイエット記録 太郎 花子